# Ripristino delle impostazioni della VLAN (Virtual Local Area Network) automatica su uno switch Ī

## Obiettivo

La VLAN (Voice Virtual Local Area Network) viene utilizzata quando il traffico proveniente dalle apparecchiature VoIP (Voice over Internet Protocol) viene assegnato a una VLAN specifica costituita da dispositivi voce, quali telefoni IP, endpoint VoIP e sistemi voce. Lo switch può rilevare automaticamente e aggiungere membri della porta alla VLAN voce e assegnare la QoS (Quality of Service) configurata ai pacchetti della VLAN voce. Se i dispositivi voce si trovano in VLAN voce diverse, sono necessari router IP per comunicare.

Auto Voice VLAN consente allo switch di rilevare le informazioni sulla VLAN vocale provenienti da altri dispositivi e di rilevare i telefoni IP tramite gli annunci Cisco Discovery Protocol (CDP) e Link Layer Discovery Protocol (LLDP). La VLAN vocale usata dallo switch può essere appresa dinamicamente da altri dispositivi. Viene usata la VLAN voce appartenente al dispositivo con l'indirizzo MAC più basso.

Se la modalità Auto Voice VLAN è abilitata, usare la pagina Auto Voice VLAN per visualizzare i parametri globali e di interfaccia rilevanti. Se si ripristina la VLAN voce automatica, la VLAN voce viene impostata sullo switch sulla VLAN voce predefinita e si riavviano anche i processi di rilevamento e sincronizzazione su qualsiasi switch della rete con la VLAN voce automatica abilitata.

In questo documento viene spiegato come ripristinare le impostazioni della VLAN automatica sullo switch.

### Dispositivi interessati

- Serie Sx200
- Serie Sx250
- Serie Sx300
- Serie Sx350
- Serie SG350X
- Serie Sx500
- Serie Sx550X

### Versione del software

- 1.4.7.06: Sx200, Sx300, Sx500
- 2.2.5.68: Sx250, Sx350, SG350X, Sx550X

#### Configurazione Ripristino delle impostazioni della VLAN automatica su uno switch

Reimposta lo stato operativo

Importante: prima di procedere con la procedura seguente, verificare che le VLAN siano configurate sullo switch. per informazioni su come configurare le VLAN sullo switch, fare clic [qui](https://sbkb.cisco.com/CiscoSB/ukp.aspx?login=1&pid=2&app=search&vw=1&articleid=5097) per istruzioni. per informazioni su come configurare le VLAN voce sullo switch, fare clic [qui](https://sbkb.cisco.com/CiscoSB/ukp.aspx?login=1&pid=2&app=search&vw=1&articleid=2840).

Passaggio 1. Accedere all'utility basata sul Web e scegliere Avanzate dall'elenco a discesa Modalità di visualizzazione.

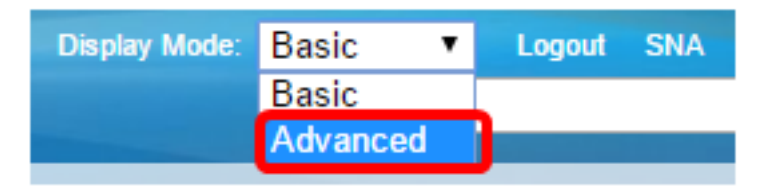

Nota: se si dispone di uno switch serie Sx200, Sx300 o Sx500, andare al [punto 2](#page-1-0).

#### Passaggio 2. Selezionare VLAN Management > Voice VLAN > Auto Voice VLAN.

<span id="page-1-0"></span>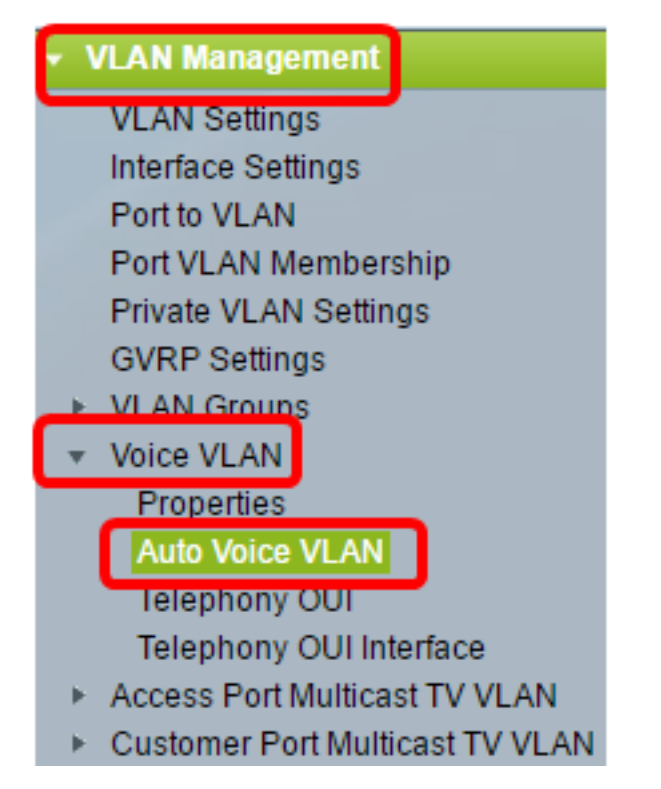

Nota: le opzioni del menu possono variare a seconda dell'interruttore in uso. Per questo esempio è stato utilizzato lo switch SG350X.

Il blocco Stato operazione in questa pagina mostra le informazioni sulla VLAN voce corrente e la sua origine:

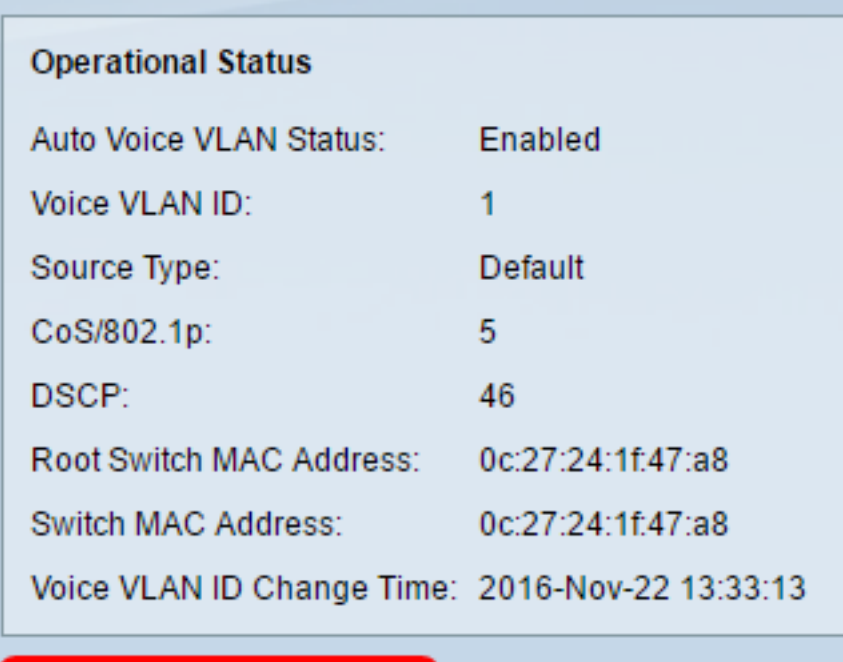

Restart Auto Voice VLAN

- Auto Voice VLAN Status: restituisce se la VLAN voce automatica è abilitata.
- ID VLAN voce: l'identificatore della VLAN voce corrente.
- Tipo di origine: visualizza il tipo di origine da cui la VLAN vocale viene rilevata dal dispositivo radice.
- CoS/802.1p: visualizza i valori CoS/802.1p utilizzati da LLDP-MED come criterio di rete vocale.
- DSCP: visualizza i valori DSCP che verranno utilizzati da LLDP-MED come criterio di rete vocale.
- Indirizzo MAC dello switch root: l'indirizzo MAC del dispositivo radice VLAN voce automatica che rileva o è configurato con la VLAN voce da cui viene appresa la VLAN voce.
- Indirizzo MAC dello switch: indirizzo MAC di base del dispositivo. Se l'indirizzo MAC dello switch è l'indirizzo MAC dello switch radice, il dispositivo è il dispositivo radice Auto Voice VLAN.
- Ora modifica ID VLAN voce: l'ultima volta in cui la VLAN voce è stata aggiornata.

Nota: nell'esempio, viene scelto 6.

Passaggio 3. Fare clic su Restart Auto Voice VLAN per ripristinare la VLAN vocale ai valori predefiniti e riavviare il rilevamento automatico della VLAN voce su tutti gli switch della VLAN abilitati per la voce automatica.

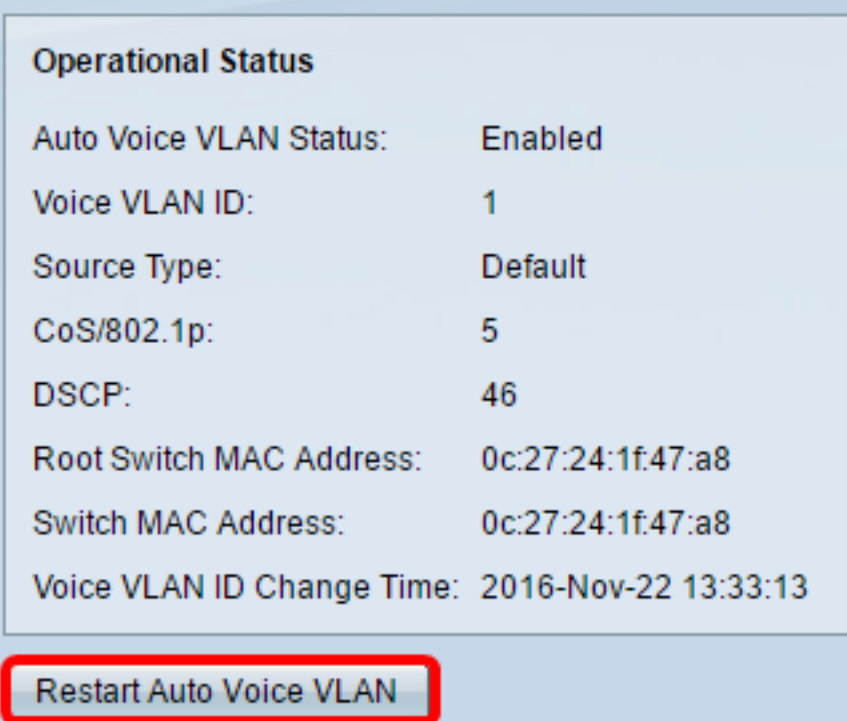

Passaggio 4. Fare clic su OK per continuare.

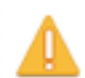

Auto Voice VLAN will be restarted. Do you want to continue?

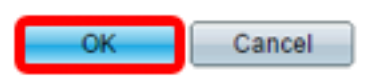

#### Aggiornare la tabella Voice VLAN Local Source

La tabella VLAN voce - origine locale visualizza la VLAN voce configurata sul dispositivo e qualsiasi configurazione VLAN voce annunciata dai dispositivi adiacenti connessi direttamente. Contiene i campi riportati di seguito.

- Interface: visualizza l'interfaccia su cui è stata ricevuta o configurata la configurazione della VLAN voce. Se viene visualizzato N/A, la configurazione è stata eseguita sul dispositivo stesso. Se viene visualizzata un'interfaccia, è stata ricevuta una configurazione vocale da un router adiacente.
- Indirizzo MAC di origine: l'indirizzo MAC di una rete UC (United Communications) da cui è stata ricevuta la configurazione vocale.
- Tipo di origine: il tipo di UC da cui è stata ricevuta la configurazione vocale. Sono disponibili le seguenti opzioni:
	- Default La configurazione VLAN vocale predefinita sul dispositivo.
	- Static: configurazione della VLAN voce definita dall'utente definita sul dispositivo.
	- CDP L'UC che ha annunciato la configurazione della VLAN vocale esegue CDP.
	- LLDP: l'UC che ha annunciato la configurazione della VLAN vocale esegue LLDP.
	- Voice VLAN ID: l'identificatore della VLAN voce annunciata o configurata.
- ID VLAN voce: l'identificatore della VLAN voce corrente.
- CoS/802.1p: i valori CoS/802.1p pubblicizzati o configurati che vengono utilizzati da LLDP-MED come criterio di rete vocale.
- DSCP: i valori DSCP annunciati o configurati utilizzati da LLDP-MED come criterio di rete vocale.
- Best Local Source: visualizza se la VLAN vocale è stata utilizzata dal dispositivo. Sono disponibili le seguenti opzioni:

- Sì. Il dispositivo utilizza questa VLAN voce per la sincronizzazione con altri switch con Auto Voice VLAN. Questa VLAN voce è la VLAN voce della rete a meno che non venga individuata una VLAN voce di origine con priorità superiore. Solo un'origine locale è la migliore.

- No — Questa non è la migliore fonte locale.

Passaggio 5. (Facoltativo) Se sono state configurate nuove impostazioni della VLAN voce, fare clic su Refresh (Aggiorna) per aggiornare le informazioni nella pagina.

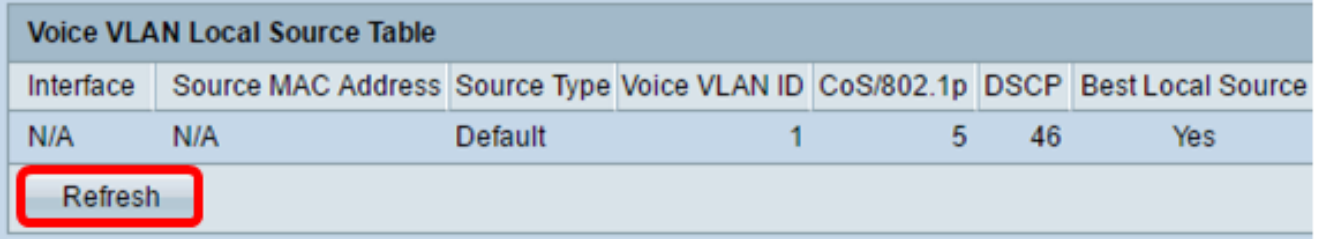

A questo punto, le impostazioni della VLAN voce automatica sullo switch devono essere ripristinate.

#### Auto Voice VLAN

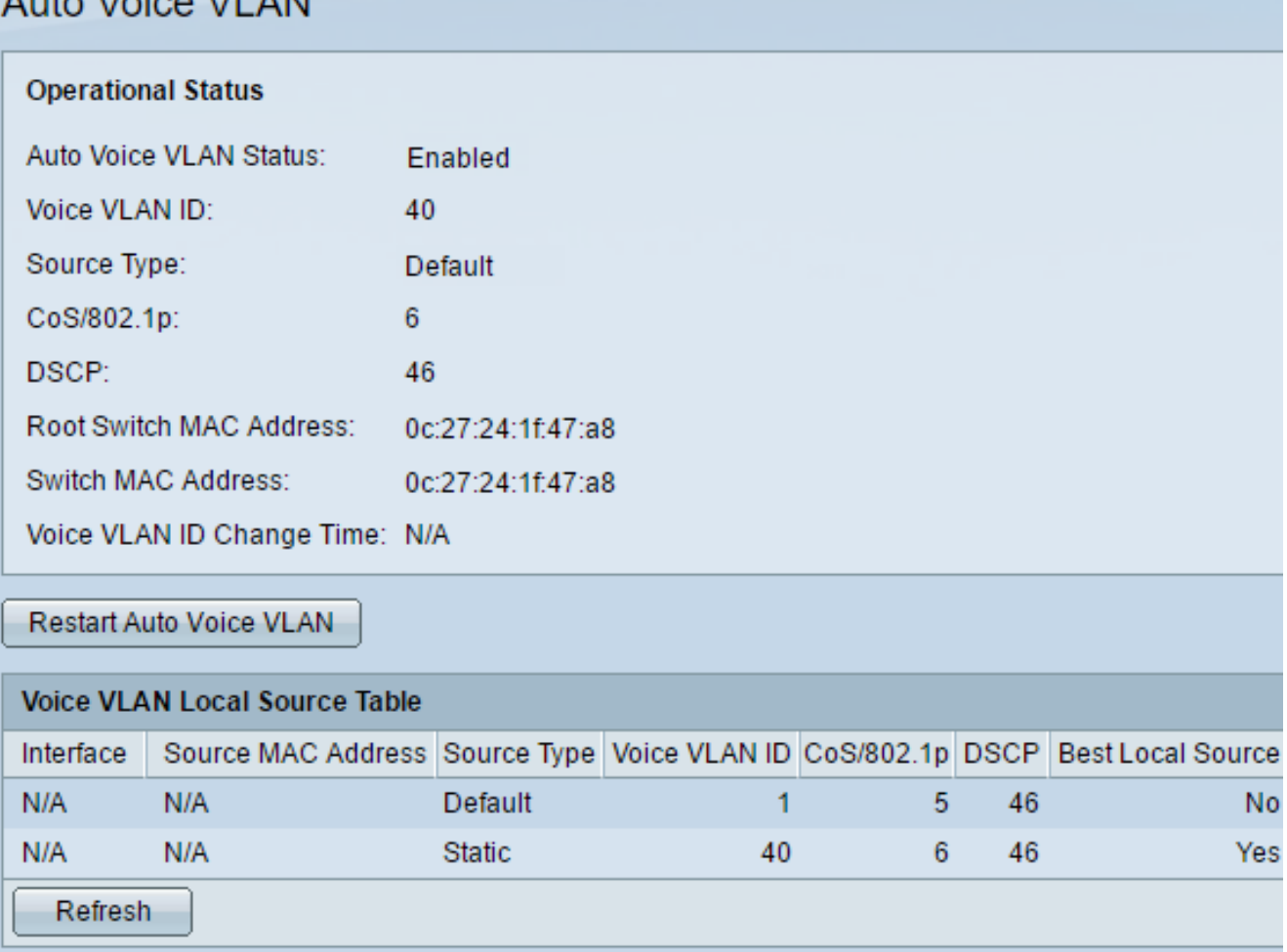

#### Informazioni su questa traduzione

Cisco ha tradotto questo documento utilizzando una combinazione di tecnologie automatiche e umane per offrire ai nostri utenti in tutto il mondo contenuti di supporto nella propria lingua. Si noti che anche la migliore traduzione automatica non sarà mai accurata come quella fornita da un traduttore professionista. Cisco Systems, Inc. non si assume alcuna responsabilità per l'accuratezza di queste traduzioni e consiglia di consultare sempre il documento originale in inglese (disponibile al link fornito).